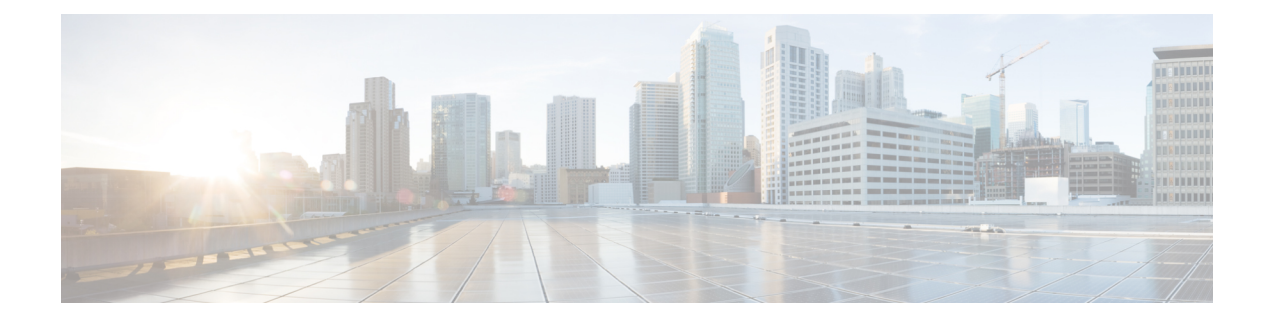

# **Deploy HyperFlex Fabric Interconnect Clusters**

- [Installation](#page-0-0) Overview, on page 1
- Preinstallation Checklist for HyperFlex Fabric [Interconnect-attached](#page-1-0) Clusters, on page 2
- Supported [Models/Versions](#page-1-1) for HyperFlex with Fabric Interconnect Cluster Deployments, on page 2
- [Installation,](#page-2-0) on page 3
- Post [Installation,](#page-12-0) on page 13

## <span id="page-0-0"></span>**Installation Overview**

The following table summarizes the installation workflow for a configuring a Fabric Interconnect-attached HyperFlex cluster:

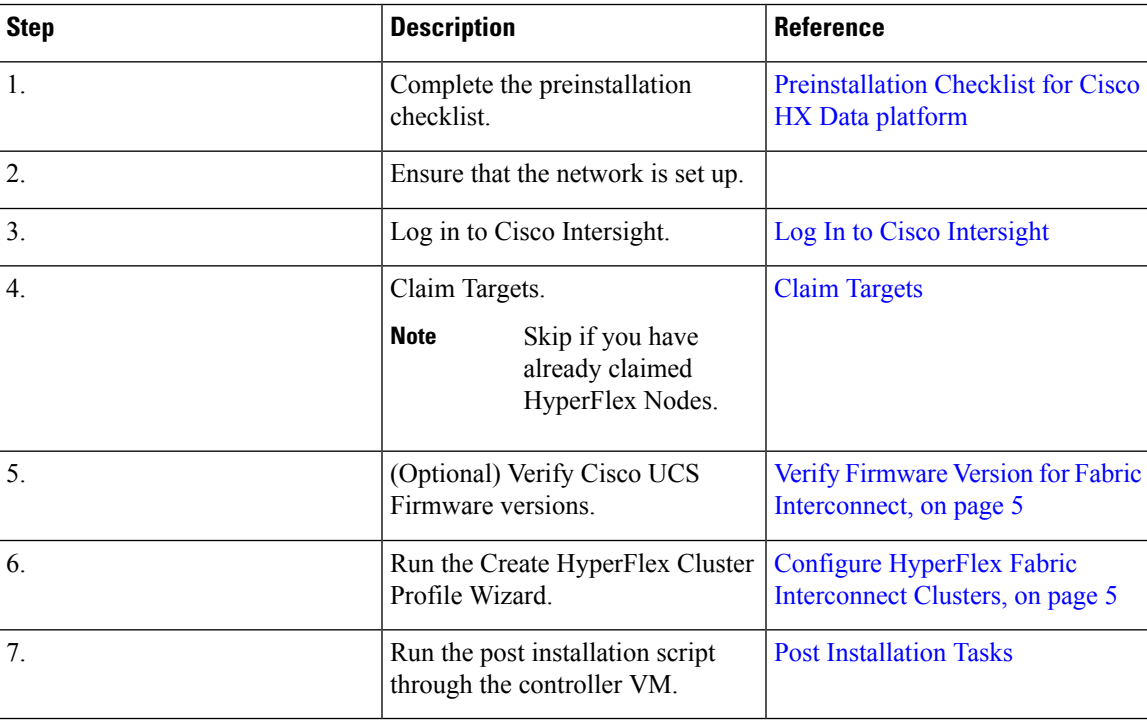

# <span id="page-1-0"></span>**Preinstallation Checklist for HyperFlex Fabric Interconnect-attached Clusters**

Ensure that your system meets the installation and configuration requirements before you begin to install Cisco HyperFlex Fabric Interconnects-attached clusters. Refer to the [Preinstallation](https://www.cisco.com/c/en/us/support/hyperconverged-systems/hyperflex-hx-data-platform-software/products-installation-guides-list.html) Checklist for Cisco HX Data [Platform](https://www.cisco.com/c/en/us/support/hyperconverged-systems/hyperflex-hx-data-platform-software/products-installation-guides-list.html) for detailed preinstallation requirements.

# <span id="page-1-1"></span>**Supported Models/Versions for HyperFlex with Fabric Interconnect Cluster Deployments**

The following table lists the supported hardware platforms and software versions for HyperFlex with Fabric Interconnect cluster deployments. For information about the Product Identification Standards (PIDs) that are supported by Cisco Intersight, see Cisco [HyperFlex](https://www.cisco.com/c/en/us/products/hyperconverged-infrastructure/hyperflex-hx-series/datasheet-listing.html) HX-Series Data Sheet.

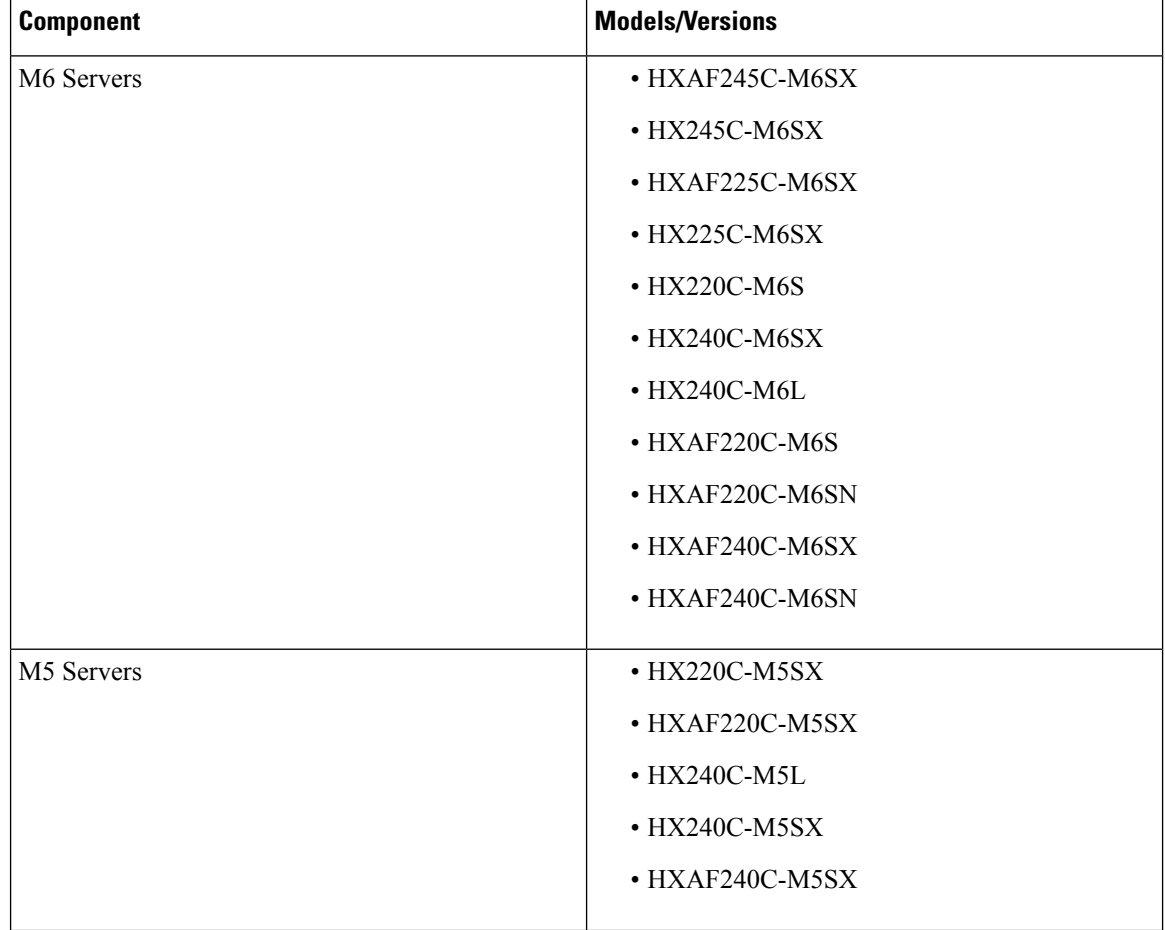

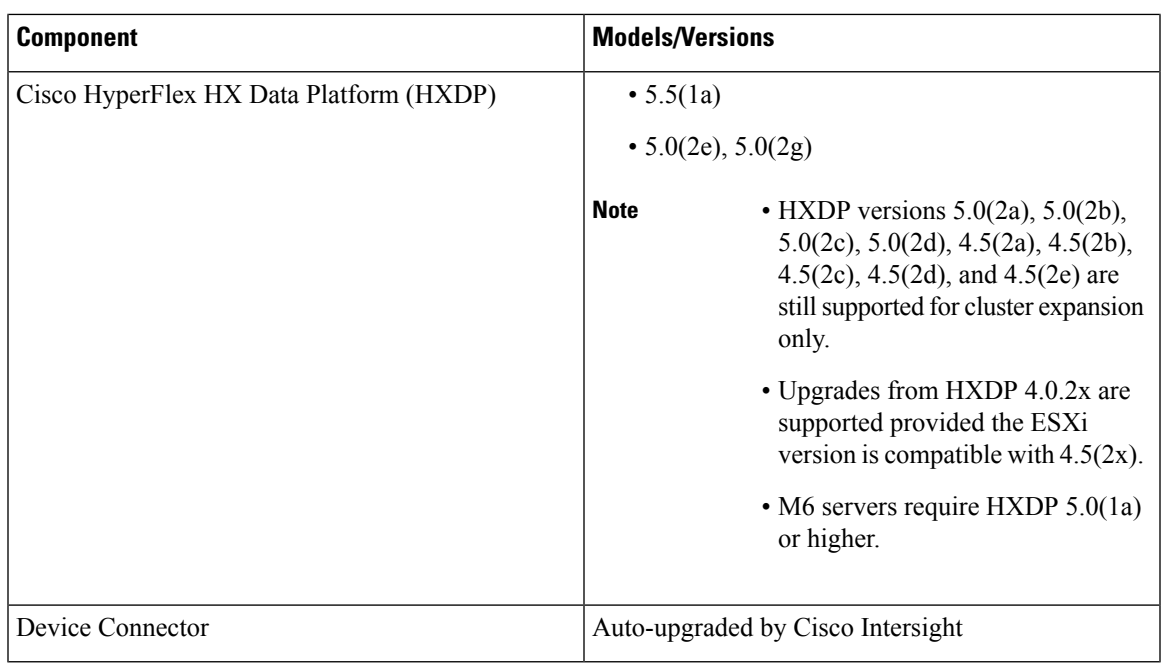

## <span id="page-2-0"></span>**Installation**

### **Log In to Cisco Intersight**

#### **Log In using Cisco ID**

To login to Cisco Intersight, you must have a valid **Cisco ID** to create a Cisco Intersight account. If you do not have a Cisco ID, create one [here.](https://sso.cisco.com/autho/forms/CDClogin.html)

### Ú

**Important**

The device connector does not mandate the format of the login credentials, they are passed asisto the configured HTTP proxy server. Whether or not the username must be qualified with a domain name will depend on the configuration of the HTTP proxy server.

#### **Log In using Single Sign-On**

Single Sign-On (SSO) authentication enables you to use a single set of credentials to log in to multiple applications. With SSO authentication, you can log in to Intersight with your corporate credentials instead of your Cisco ID. Intersight supports SSO through SAML 2.0, and acts as a service provider (SP), and enables integration with Identity Providers (IdPs) for SSO authentication. You can configure your account to sign in to Intersight with your Cisco ID and SSO. Learn more about SSO with Intersight [here](https://intersight.com/help/resources/sso_in_intersight_overview).

### **Claim Fabric Interconnect Targets**

Complete the following steps to claim one or more Targets to be managed by Cisco Intersight:

#### **Before you begin**

This procedure assumes that you are an existing user with a Cisco account. If not, see Log In to Cisco [Intersight](b_HyperFlex_Installation_Guide_for_Intersight_chapter2.pdf#nameddest=unique_12).

- **Step 1** In the Cisco Intersight, left navigation pane, select **ADMIN** > **Targets**.
- **Step 2** In the **Targets** details page, click **Claim a New Target**.
- **Step 3** In the **Claim a New Target** wizard, select **Hyperconverged** > **Cisco HyperFlex Cluster** and complete the following fields:

You can locate the **Device ID** and the **Claim Code** information in: **Note**

- **a.** Cisco UCS Manager and Cisco IMC by navigating to **Admin** > **Device Connector**.
- **b.** Cisco HyperFlex by navigating to **HyperFlex Connect UI** > **Settings** > **Device Connector**.
- **c.** Cisco UCS Director by navigating to **Administration** > **Device Connector**.

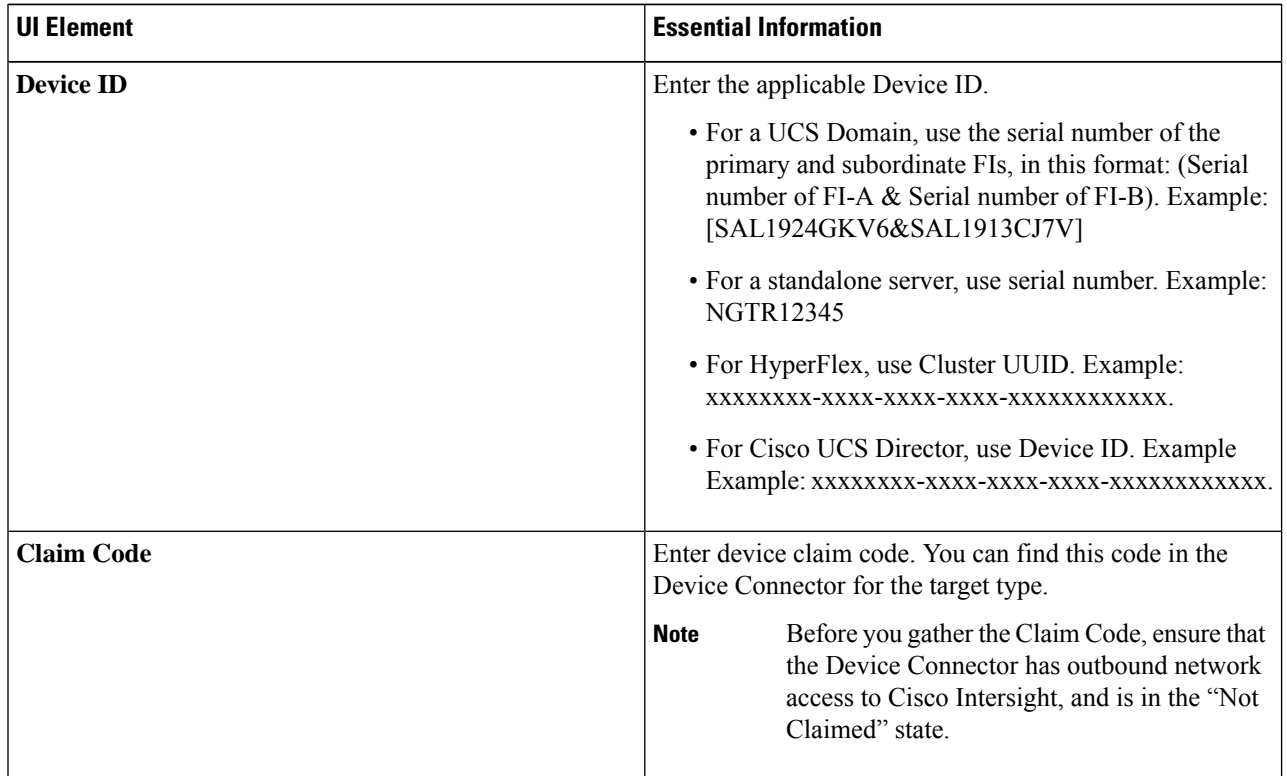

#### **Step 4** Click **Claim**.

**Note** Refresh the Targets page to view the newly claimed target.

### <span id="page-4-0"></span>**Verify Firmware Version for Fabric Interconnect**

In Cisco UCS Manager, from **Equipment** > **Firmware Management** > **Installed Firmware** tab, verify for the correct firmware version.

For a complete list of hardware and software inter-dependencies, refer to respective UCSM release version using the UCS Hardware and Software [Compatibility](https://ucshcltool.cloudapps.cisco.com/public/) tool.

### <span id="page-4-1"></span>**Configure HyperFlex Fabric Interconnect Clusters**

To configure a HyperFlex Fabric Interconnect Cluster in Intersight, do the following:

- **Step 1** Log in to Intersight with HyperFlex Cluster administrator or Account Administrator privileges.
- **Step 2** Navigate to **CONFIGURE** > **Profiles**.
- **Step 3** In the **Profiles** page, make sure that the **HyperFlex Cluster Profiles** tab is selected, and click **Create HyperFlex Cluster Profile** to launch the Create HyperFlex Cluster Profile installation wizard.
- **Step 4** Select **Standard** as the deployment type. Click **Start**.
- **Step 5** In the **General** page, complete the following fields:

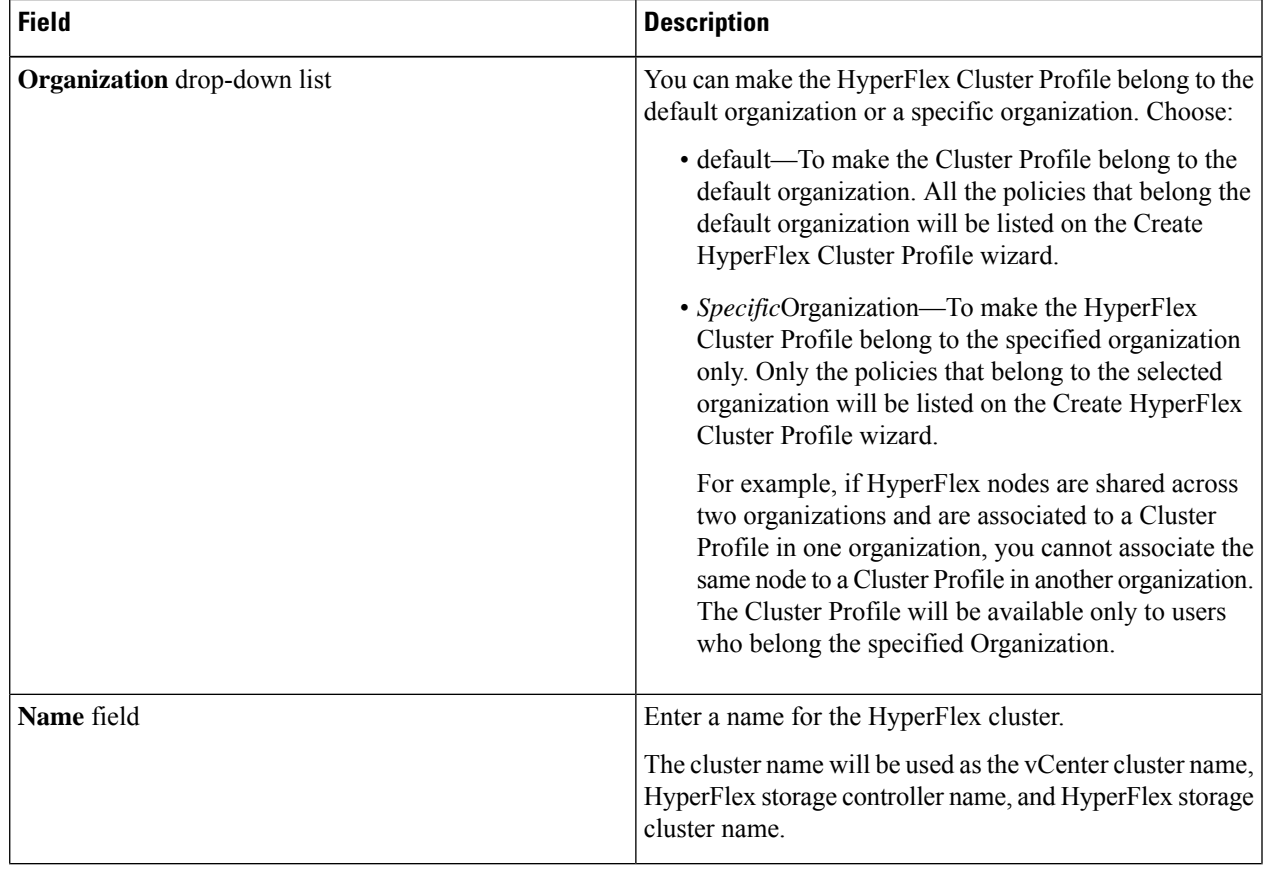

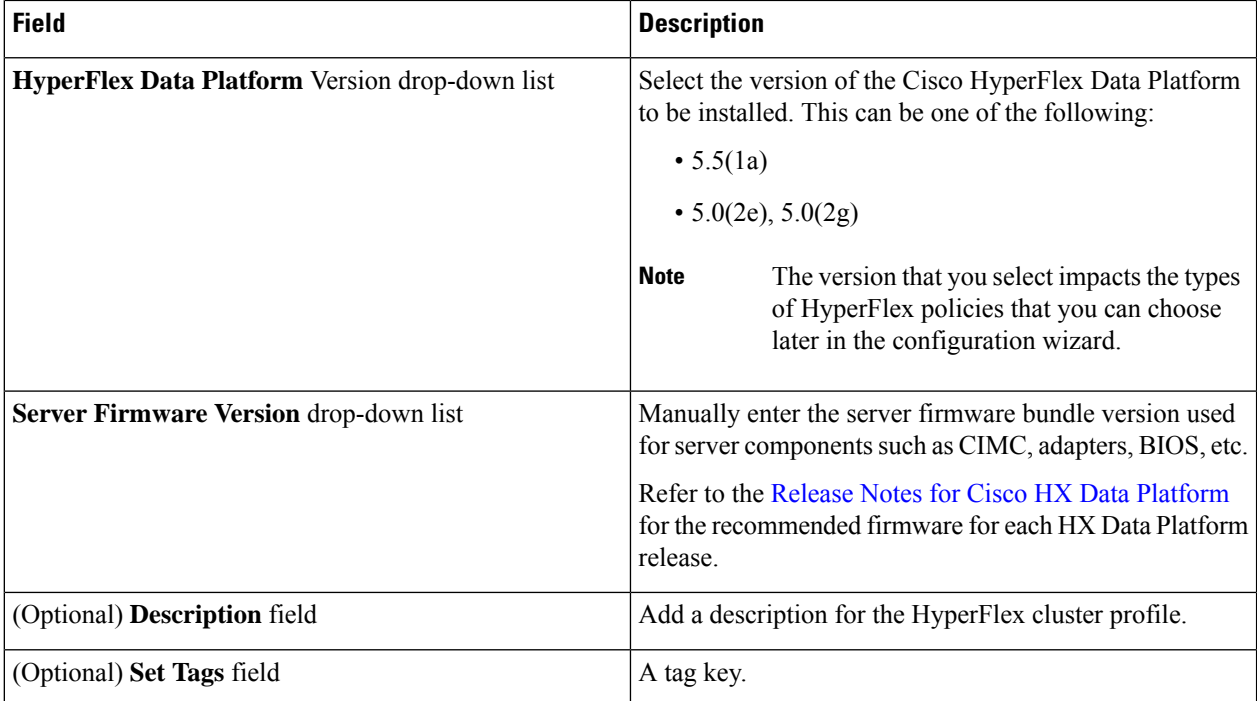

Click **Next**.

**Step 6** In the **Nodes** Assignment page, you can assign nodes now or optionally, you can choose to assign the nodes later. To Assign nodes, click the **Assign nodes** check box and select the node you want to assign. You can view the node role based on Server Personality.

> You can view the node role based on Server Personality in the **Node Type** column. If you choose a node that has a *HyperFlex Compute Server* or no personality, you must ensure that the required hardware is available in the server for succesful cluster deployment. For information about the Product Identification Standards (PIDs) that are supported by Cisco Intersight, see Cisco [HyperFlex](https://www.cisco.com/c/en/us/products/hyperconverged-infrastructure/hyperflex-hx-series/datasheet-listing.html) HX-Series Data Sheet

> Cisco HyperFlex Fabric Interconnect cluster allows a minimum of 3 to a maximum of 32 nodes. All selected nodes should belong to the same UCS domain. **Important**

Click **Next**.

**Step 7** In the **Cluster Configuration** page, complete the following fields:

For the various cluster configuration tasks, you can enter the configuration details or import the required configuration data from policies. To use pre-configured policies, click**Select Policy**, next to the configuration task and choose the appropriate policy from the list. **Note**

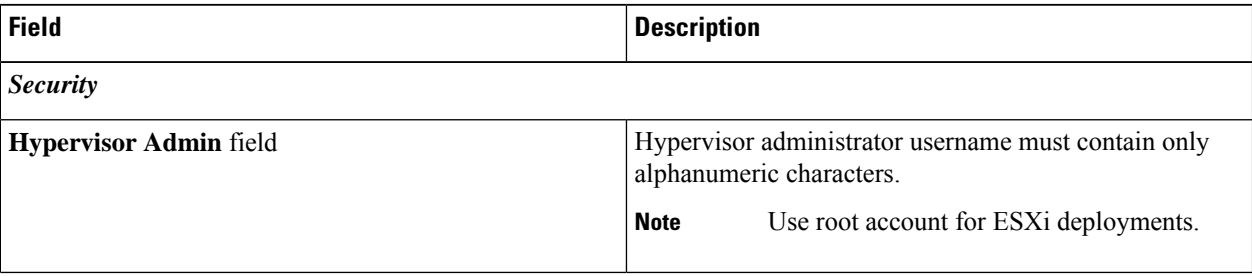

 $\mathbf l$ 

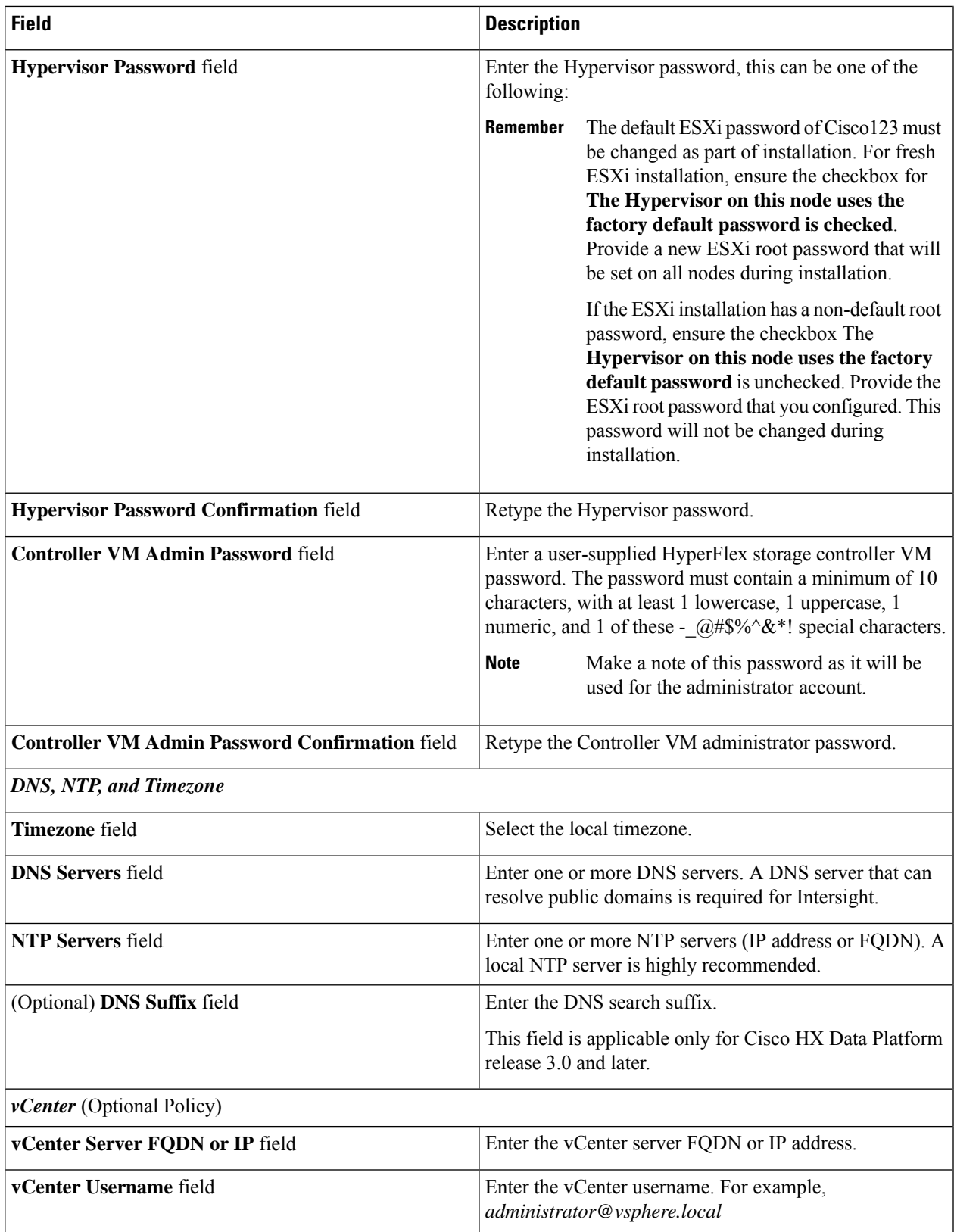

I

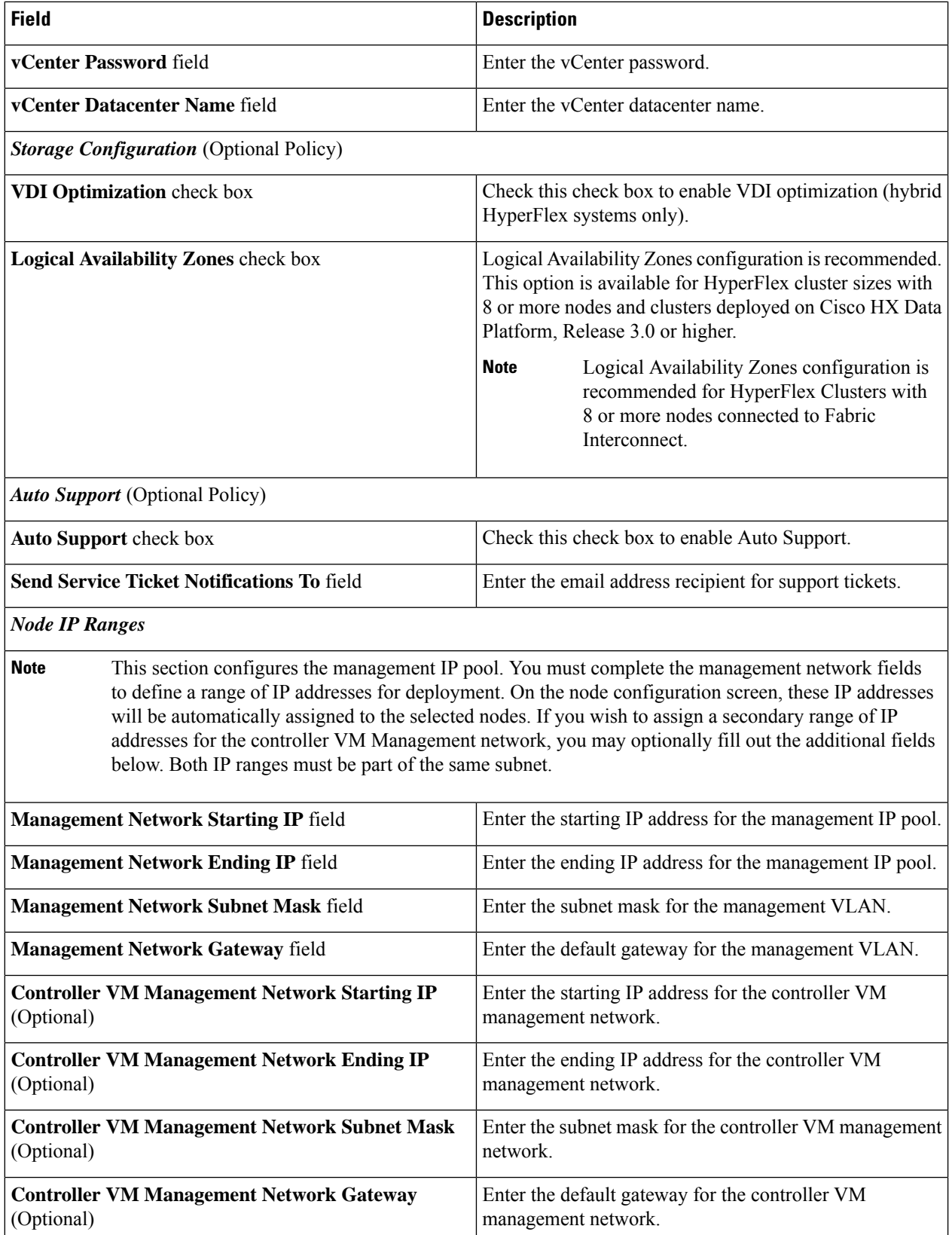

 $\mathbf l$ 

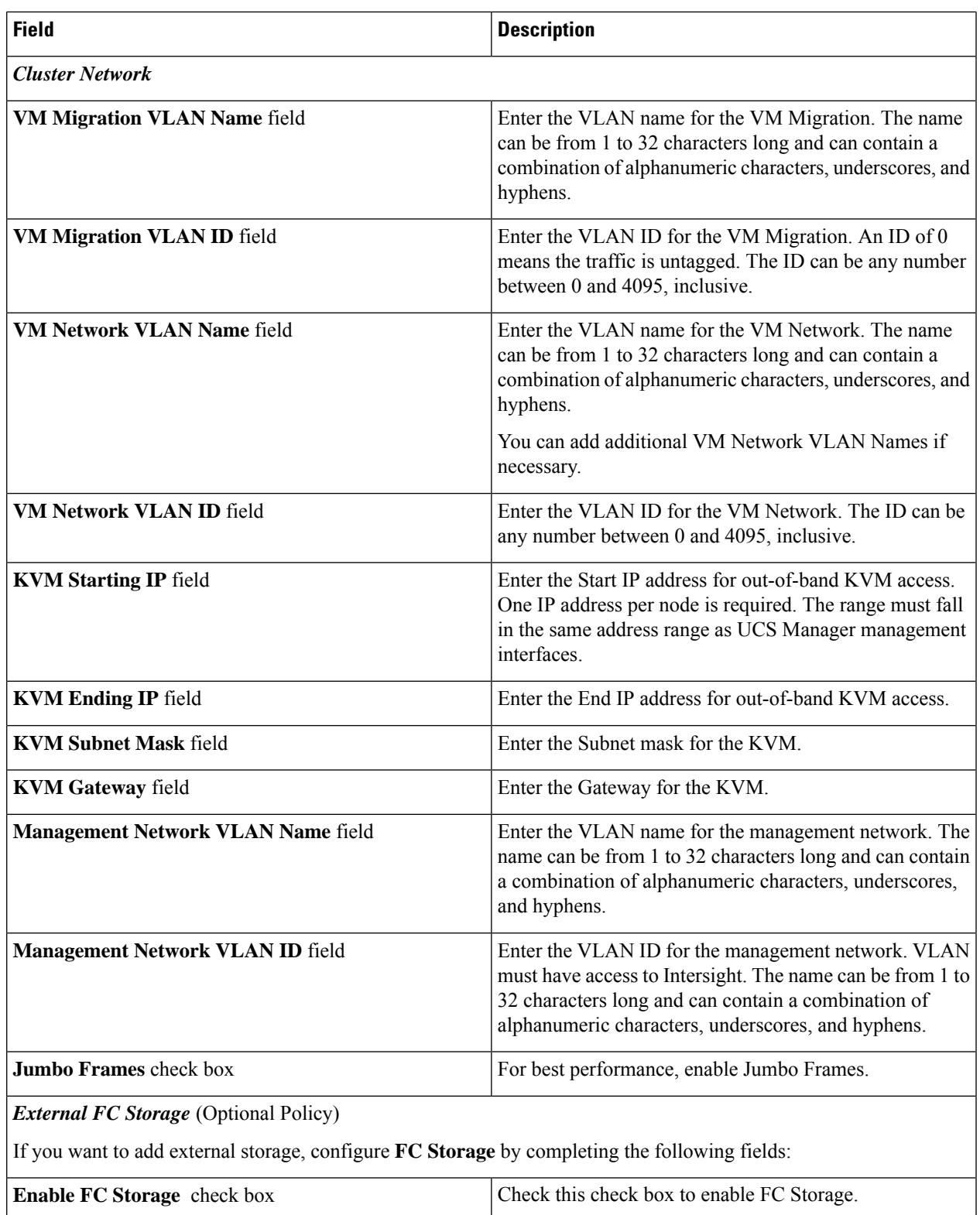

I

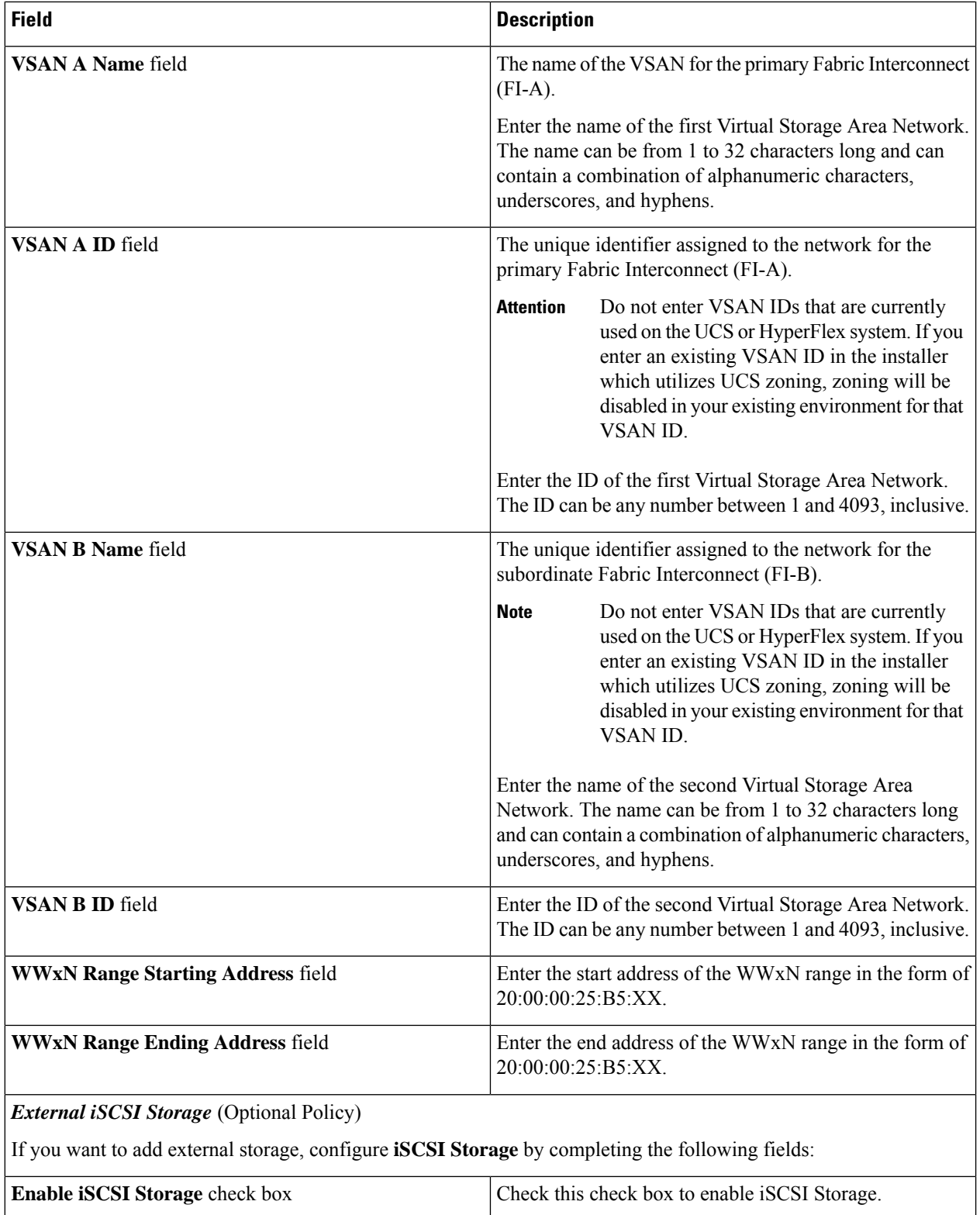

i.

I

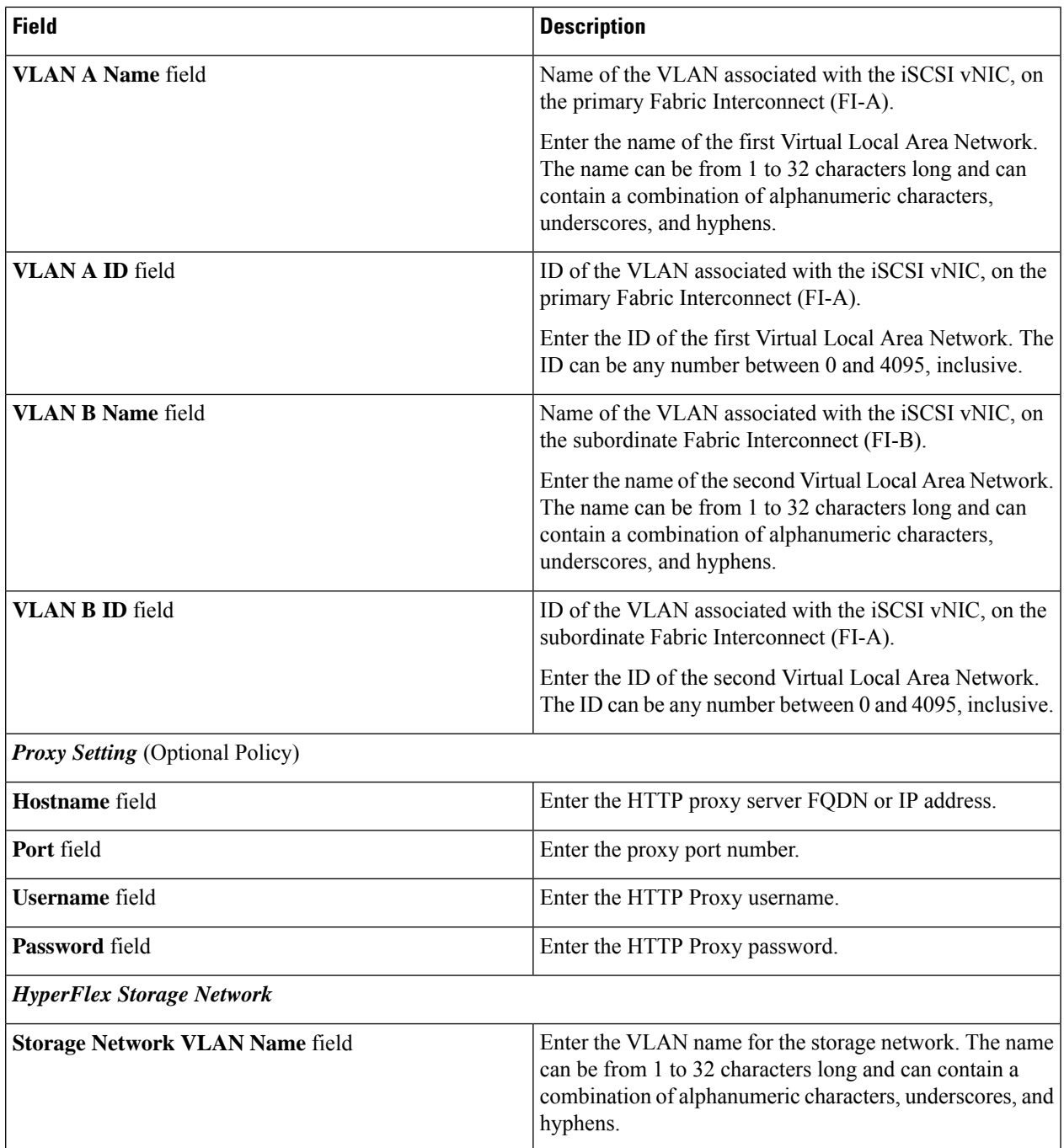

![](_page_11_Picture_751.jpeg)

Click **Next**.

**Step 8** In the **Nodes Configuration** page, you can view the IP and Hostname settings that were automatically assigned. Intersight will make an attempt to auto-allocate IP addresses. Complete the following fields:

![](_page_11_Picture_752.jpeg)

- **Step 9** In the **Summary** page, you can view the cluster configuration and node configuration details. Review and confirm that all information entered is correct. Ensure that there are no errors triggered under the **Errors/Warnings** tab.
- **Step 10** Click **Validate and Deploy** to begin the deployment. Optionally, click **Validate**, and then click **Save & Close** to complete deployment later. The **Results** page displays the progress of the various configuration tasks.

#### **What to do next**

**Monitoring cluster deployment**

Check your cluster deployment progress in the following ways:

- You can remain on the **Results** page to watch the cluster deployment progress in real time.
- You can also close the current view and allow the installation to continue in the background. To return to the results screen, navigate to **CONFIGURE** > **Profiles** > **HyperFlex Cluster Profiles**, and click on the name of your cluster.
- You can see the current state of your deployment in the status column in the HyperFlex Cluster Profile Table view.
- You can also view the progress of the HyperFlex Cluster Profile deployment from the **Requests** page.

## <span id="page-12-0"></span>**Post Installation**

### **Post Installation Tasks**

![](_page_12_Picture_540.jpeg)

- **Step 6** Follow the on-screen prompts to complete the installation. The **post\_install** script completes the following:
	- License the vCenter host.
	- Enable HA/DRS on the cluster per best practices.
	- Suppress SSH/Shell warnings in vCenter.
	- Configure vMotion per best practices.
	- Add additional guest VLANs/portgroups.
	- Perform HyperFlex configuration check.

 $\mathbf I$ 

i.